# POS-4 はじめての接続

このたびは、『POS-4オシロ(Pocket Oscilloscope)』をお買い上げいただき、誠にありがと うございます。

本書では、POS-4をはじめてご使用になる際に必要な内容を説明させていただきます。

#### パッケージ内容の確認

本製品には、次のものが入っています。 作業を開始する前に、すべてが揃っているかを確認してください。 なお梱包には万全を期しておりますが、万一不足、破損品などがありましたら、弊社までご

連絡ください。(連絡先 POS-4サポート受付: [support\\_pos4@oh-tec.com\)](support_pos4@oh-tec.com)

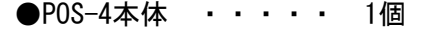

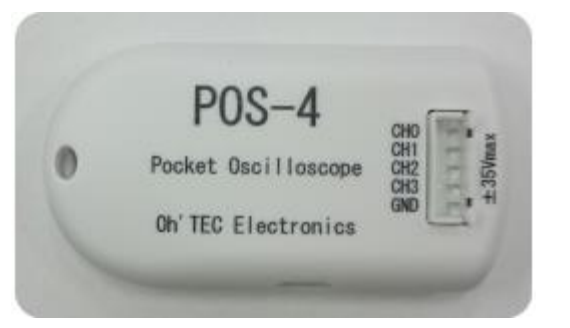

●POS-4本体 ・・・・・ 1個 ●プローブケーブル ・・・・・ 1本

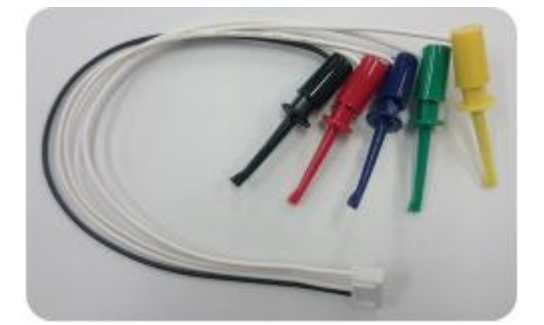

## 接続するために別途必要なもの

●USBデータ転送ケーブル(TypeA⇔microB) ●USBホスト変換アダプタ(※1)

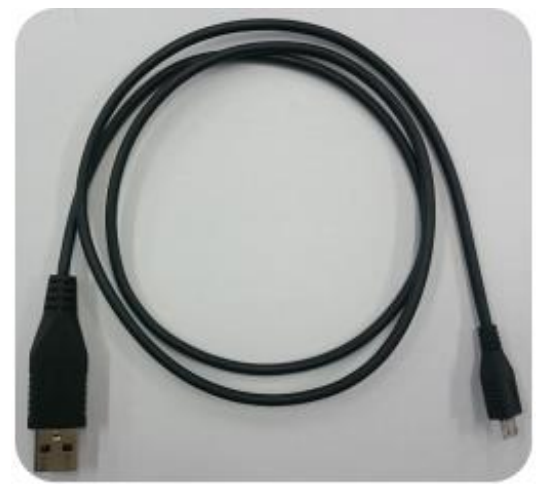

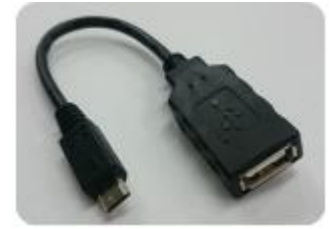

(※1)microB⇔TypeA変換、TypeC⇔TypeA変換の2種類があります。

ご使用になるタブレット、スマートフォンのUSBコネクタに合わせてご用意ください。

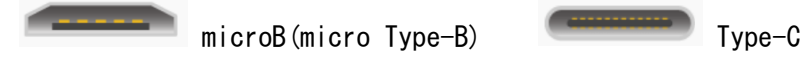

#### アプリケーション、マニュアルのダウンロード

本製品を使用するにために必要なアプリケーション、ユーザーズマニュアルは、下記URL よりダウンロードしてください。

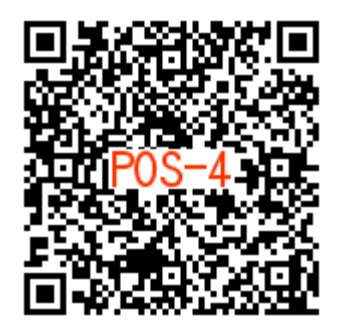

[https://play.google.com/store/apps/details?id=com.oh\\_tec.pos\\_4&hl=ja](https://play.google.com/store/apps/details?id=com.oh_tec.pos_4&hl=ja) または、Google Playの検索で『POS-4』と入力してください。

●対応機種: Android搭載タブレット・スマートフォン(OTG対応)

●対応OS : Android Ver4.2以降

## POS-4の接続

①タブレット・スマートフォンの電源を入れ、Androidを起動させます。 POS-4アプリケーションは、起動しないでください。

②POS-4とタブレット・スマートフォンを下のように接続します。

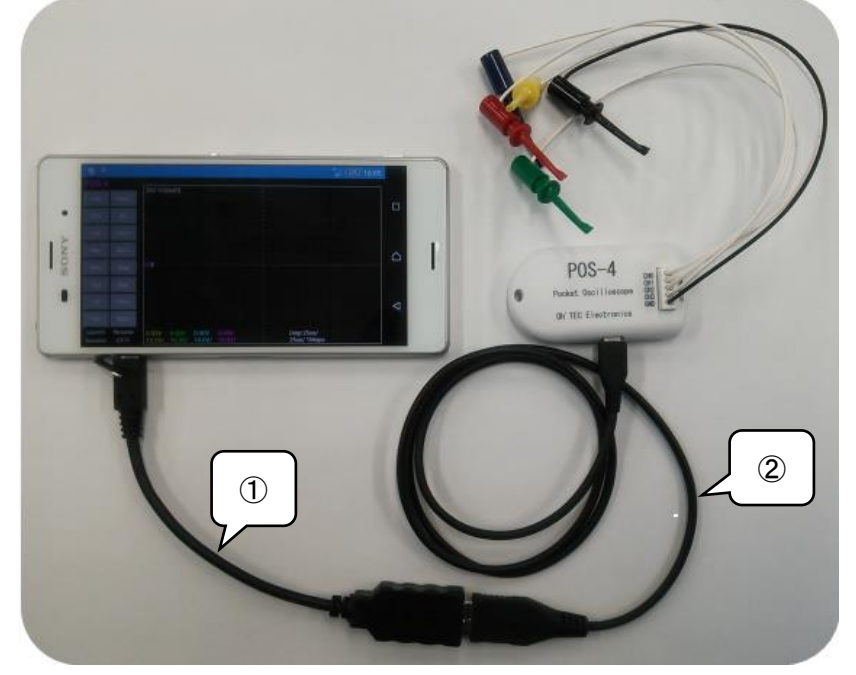

①USBホスト変換アダプタ ②USBデータ転送ケーブル

POS-4にタブレット・スマートフォンを接続すると自動的に認識され使用可能になります。 接続されると下のメッセージが表示されます。

**POS-4** このUSB機器が接続されたときに POS-4を開きますか? √ このUSB機器に標準で使用する [システム設定]>[アプリ]>[ダウンロー ドで標準設定をクリアします。 キャンセル OK

OKを選択するとアプリケーションが起動します。

『Stop』ボタンをタッチすると『Run』に変化し、電圧波形をディスプレイに表示します。

 $POS-4$  $Zx2$  H:0us(0)  $\overline{\left\langle \mathcal{L} \right\rangle}$  $H+>>$ CH<sub>1</sub> **DC** <Bs- $Bs+>$ Cha-Stop Trg1 Rise <TV-Launch Resume  $0.00V$  0.00V 0.00V 0.00V Disp:25us/  $10.0$ V/  $10.0$ V/  $10.0$ V/  $10.0$ V/  $CT=1$ 25us/1Msps **Success** 

以後の操作方法は、ダウンロードしたユーザーズマニュアルをご参照ください。

補足

①POS-4アプリケーションは、タブレット・スマートフォンに接続すると自動起動します。 再接続の際は、アプリケーションを閉じた状態で行ってください。

②XperiaZ4,Z5,XZなどの一部の機種では、下記の操作でPOS-4を検出させる必要があります。 設定画面にて『機器接続』→『USB接続設定』→『USB機器を検出』でOKを選択ください。 POS-4の検出は、毎回必要になります。『USB機器の接続について』で『追加』をタップす ることででショートカットをクイック設定メニューに追加することができます。